# 申报投资项目操作手册

### 1. 投资项目申报入口

首页特色专区中点击山西省投资服务平台(如图 1-1),选择申报类型(如图 1-2),选择新项目申报进入投资项目申报首页(如图 2-1)。

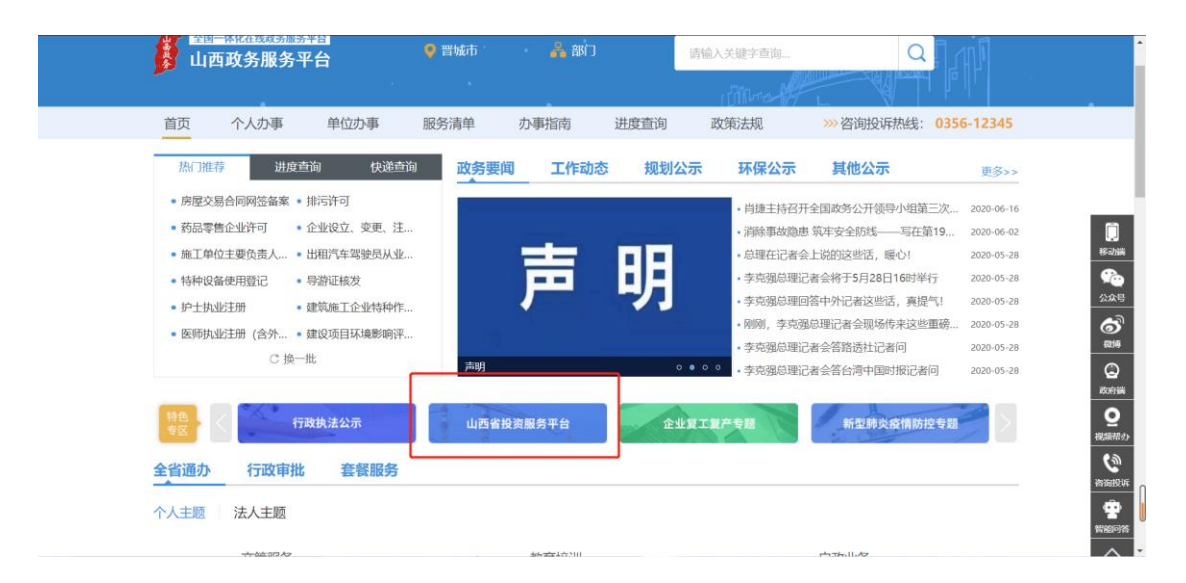

图 1-1

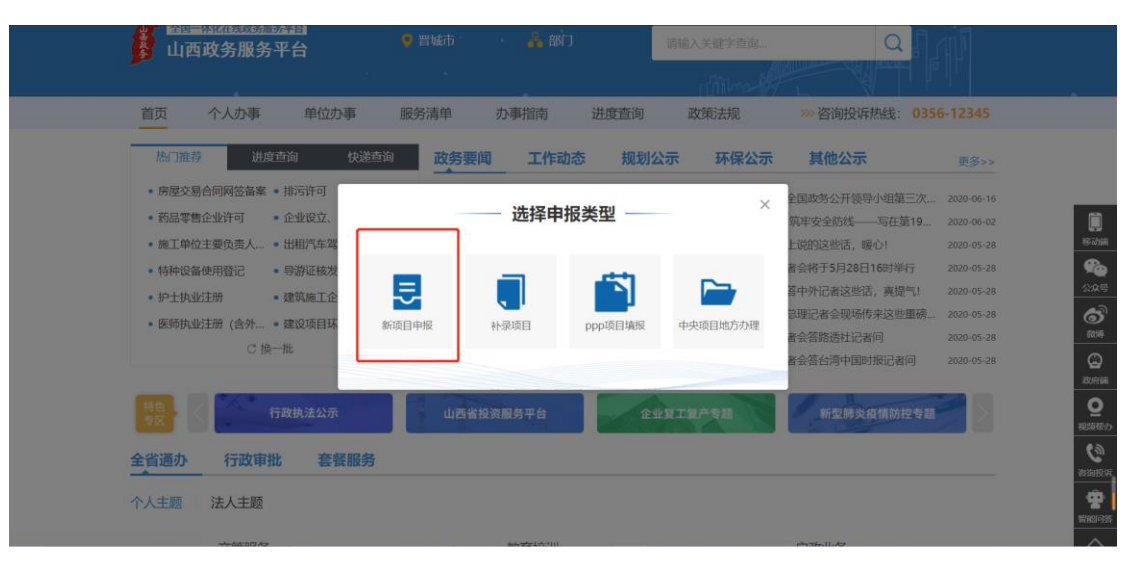

图 1-2

### 2. 项目申报介绍、项目申报指南、项目公示

### 2.1. 申报指南

介绍项目申报流程详细信息:① 用户注册/登录 ② 项目信息填报 ③ 立项 预审/赋码 ④ 建设内容填报 ⑤ 相关部门初审 ⑥ 一次性告知 ⑦ 项目办理。 如图 2-1

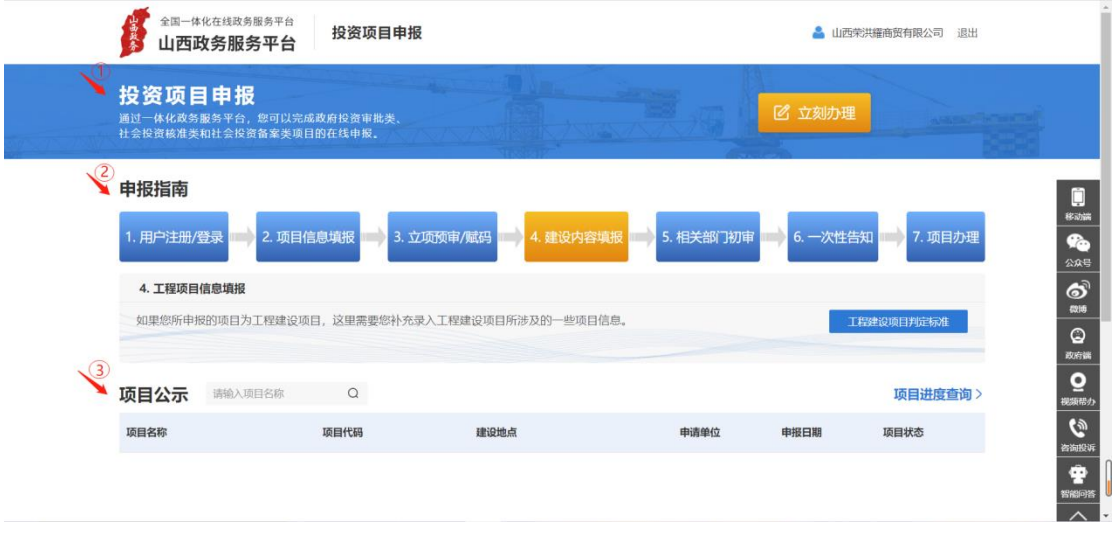

图 2-1

### 2.2. 项目公示

滚动显示近期已申报的项目,可输入项目名称查询项目信息。单击项目进度 查询,如已登录,跳转到个人空间我的项目,否则跳转到登陆界面。如图 2-2

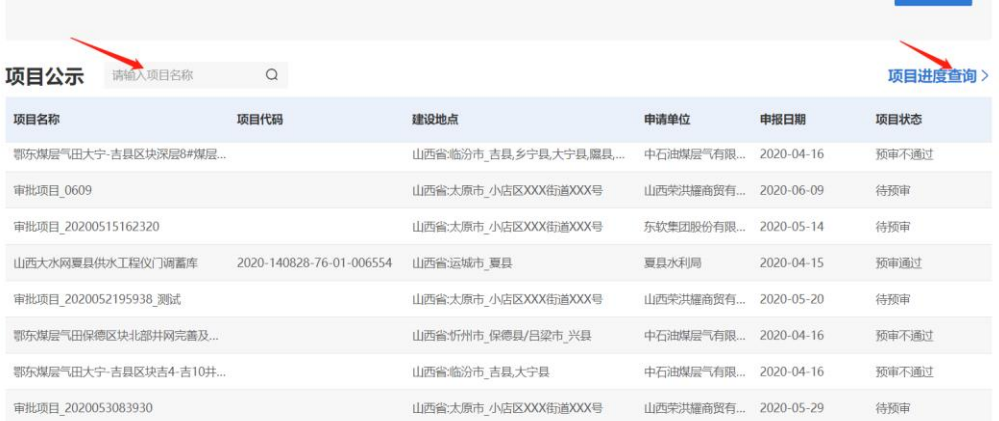

图 2-2

### 3. 项目申报

项目首页单击立刻办理,如已登录且是法人,跳转到项目申报页。如图 3-1

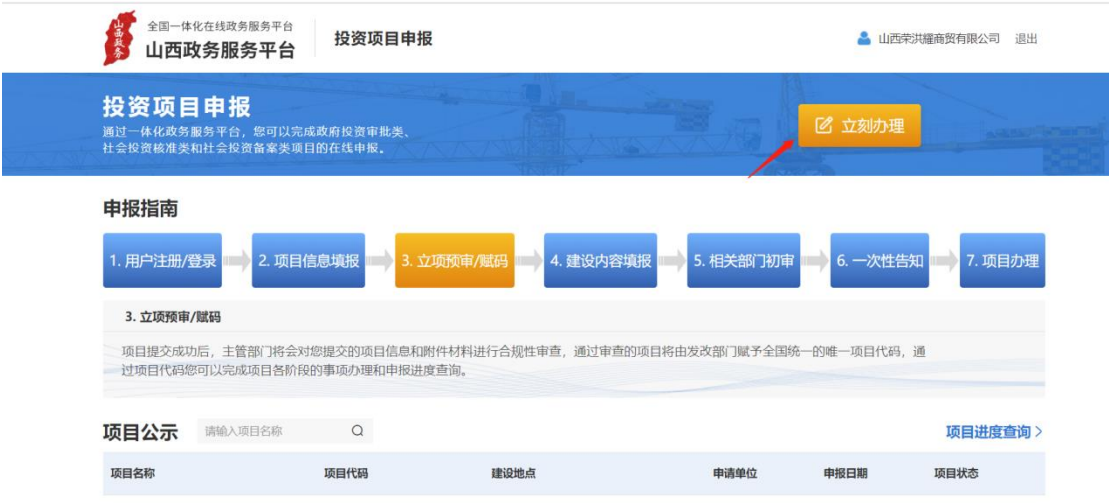

图 3-1

### 3.1. 用户注册

首页单击法人注册,进入法人注册页面填写注册信息,完成实名认证。实名 认证后便可申报投资项目。如图 3-2、图 3-3

| 中国政府网<br>国家政务服务平台                                                          | 山西省政府门户网站<br>$\mathcal{L}_{\mathcal{F}}$ |      |                            |                                                                          | ▲登录 个人注册 法人注册                                                    |                                                         |
|----------------------------------------------------------------------------|------------------------------------------|------|----------------------------|--------------------------------------------------------------------------|------------------------------------------------------------------|---------------------------------------------------------|
| 全国一体化在线政务服务平台<br>山西政务服务平台                                                  | 9 山西省                                    | 品部门  | ×<br>请输入关键字查询              |                                                                          |                                                                  |                                                         |
|                                                                            |                                          |      |                            |                                                                          |                                                                  |                                                         |
| 首页<br>个人办事<br>单位办事                                                         | 办事指南<br>服务清单                             | 讲度查询 | 效能监督                       | 政策法规                                                                     | >>> 咨询投诉热线: 12345   96303                                        |                                                         |
| 讲度查询<br>热门推荐                                                               | 快递查询<br>政务要闻                             | 工作动态 |                            |                                                                          |                                                                  | r۳<br>更多>><br>我要评                                       |
| • 二级及以上施工单位 • 公司登记<br>• 公路超限运输许可<br>• 国产药品再注册审批<br>• 二级及以上建筑施工 • 无线电台识别码核发 |                                          |      |                            | •省行政审批服务管理局党组专题传达学习全<br>• 直播: 李克强总理出席记者会并回答中外记<br>• 李克强总理记者会将于5月28日16时举行 |                                                                  | Ó<br>2020-06-04<br>移动端<br>2020-05-28<br>¢<br>2020-05-28 |
| •图书、期刊印刷备案 • 检验检测机构资质认<br>• 煤矿特种作业人员操 • 无公害农产品认定                           |                                          |      |                            | • 政府工作报告 (文字实录)<br>·省行政审批服务管理                                            |                                                                  | 公众号<br>2020-05-22<br>்                                  |
| • 矿产资源采矿许可(新 • 省级药品监督管理部<br>C换一批                                           | 政府工作报告(文字实录)                             |      | 0000                       | • 新闻多一点   习近<br>• 跟总书记一起, 瞰<br>·省人社厅、省审批                                 | 12345                                                            | $\mathbf{x}$<br>微博<br>$\bm{\mathsf{\odot}}$<br>政府議      |
| www.sxzwfw.gov.cn/icity/icity/center/deptList?i=6                          |                                          |      | the company of the company |                                                                          | $\begin{array}{ccc}\n\circ & \circ & \circ & \circ\n\end{array}$ | છ<br>姿态阶段                                               |

图 3-2

●● 山西省政务服务网统一认证中心

<mark>新厂用户注册</mark><br>本账号是您享受全省政务服务的网上通行证,请确保账号的唯一性及资料的准确性<br>注册须知:政务服务将逐步升级认证机制,请您如实填写机关事业单位、民间组织及负责人信息,确保在不断升级过程中业务正常办理。

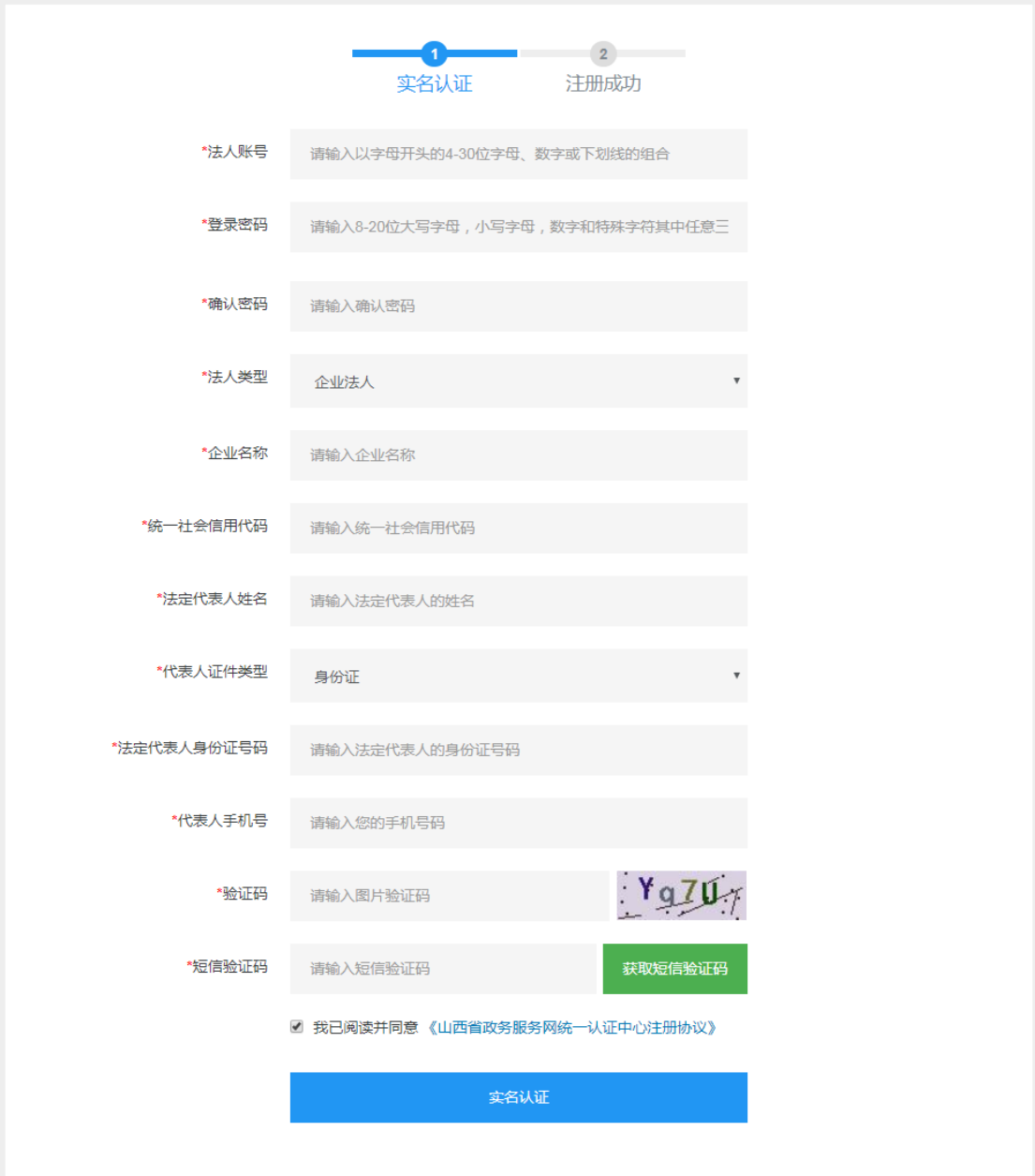

图 3-3

◎ 登录

## 3.2. 项目申报介绍、项目申报指南、项目公示

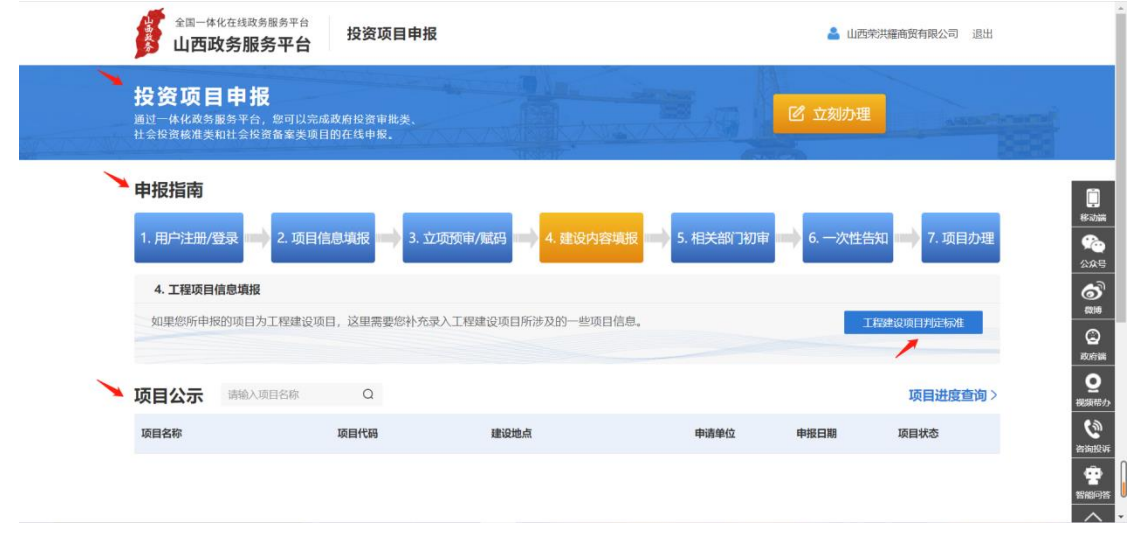

图 3-4

### 3.3. 投资项目申报入口

单击【立刻办理】,如已登录法人账号进入办理页面,否则跳转到登录页面。

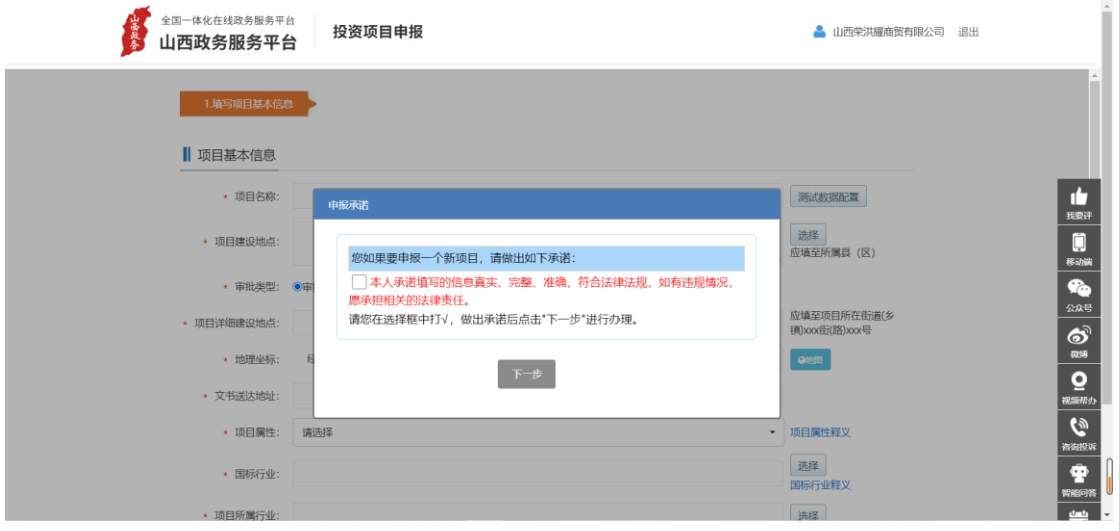

图 3-5

### 3.4. 项目申报

根据提示和实际情况填写项目信息,提交后页面跳转到个人空间—我的项目。 (如图 3-6、图 4-1)

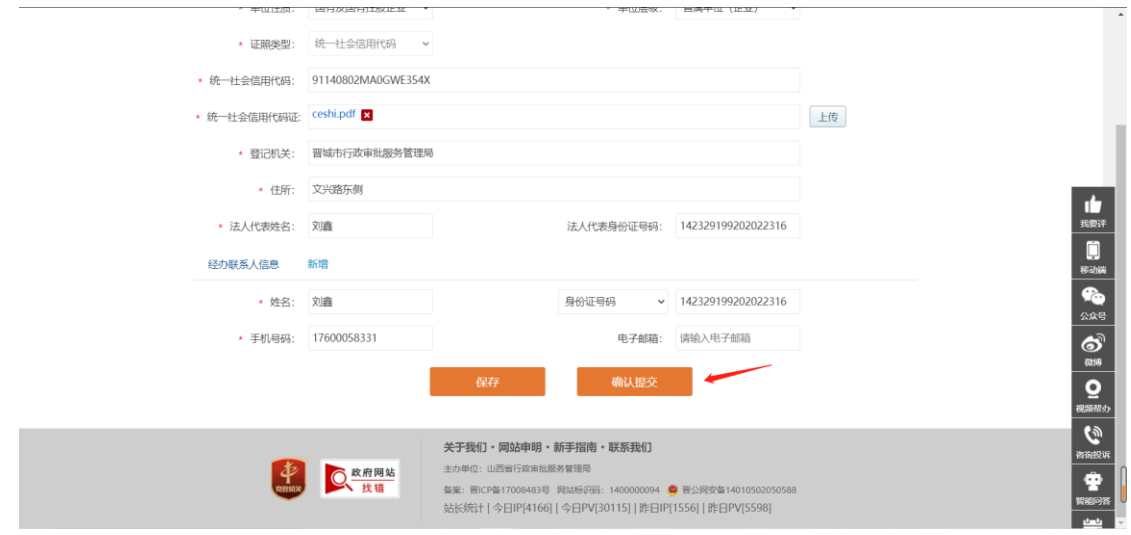

图 3-6

- 4. 个人空间--我的项目
- 4.1. 项目操作

### 4.1.1 项目信息查看

【我的中心】--【我的项目】显示项目列表(如图 4-1),单击【项目信息】查看 项目详情(如图 4-2)。

| 我的中心         | 首页<br>账户设置<br>▲      |                          |            |      |                                 |
|--------------|----------------------|--------------------------|------------|------|---------------------------------|
| 全部功能         | 我的项目                 |                          |            |      |                                 |
| 我的办件         |                      |                          |            |      |                                 |
| 我的项目         | 项目名称                 | 项目赋码                     | 申报时间       | 项目状态 | 操作                              |
| 我的材料<br>我的收藏 | 【测试】审批项目_演示_6_11[审批] | 2020-140502-01-01-006722 | 2020-06-11 | 预审通过 | 项目信息<br>项目动态<br>一次性告知单          |
| 我的证照         | 中国·山西沙棘药茶示范基地项目[备案]  | 等待审批机关预审赋码               | 2020-06-10 | 未提交  | 项目信息<br>编辑项目信息                  |
| 我的评价<br>我的咨询 | 博洋国际地下停车场充电站建设项目临案   | 2020-140502-80-03-006721 | 2020-06-10 | 预审通过 | 项目信息<br>备案证下载                   |
| 我的投诉         | 晋城市汽车自驾游房车营地[备案]     | 2020-140502-90-03-006720 | 2020-06-10 | 预审通过 | 项目信息<br>备案证下载                   |
| 我的举报         | 新建500千瓦分布式光伏发电项目临案1  | 等待审批机关预审赋码               | 2020-06-10 | 待预审  | 项目信息                            |
| 我的支付         | 书兴园小区[备案]            | 2020-140502-70-03-006719 | 2020-06-10 | 预审通过 | 项目信息<br>备案证下载<br>项目动态<br>一次性告知单 |

图 4-1

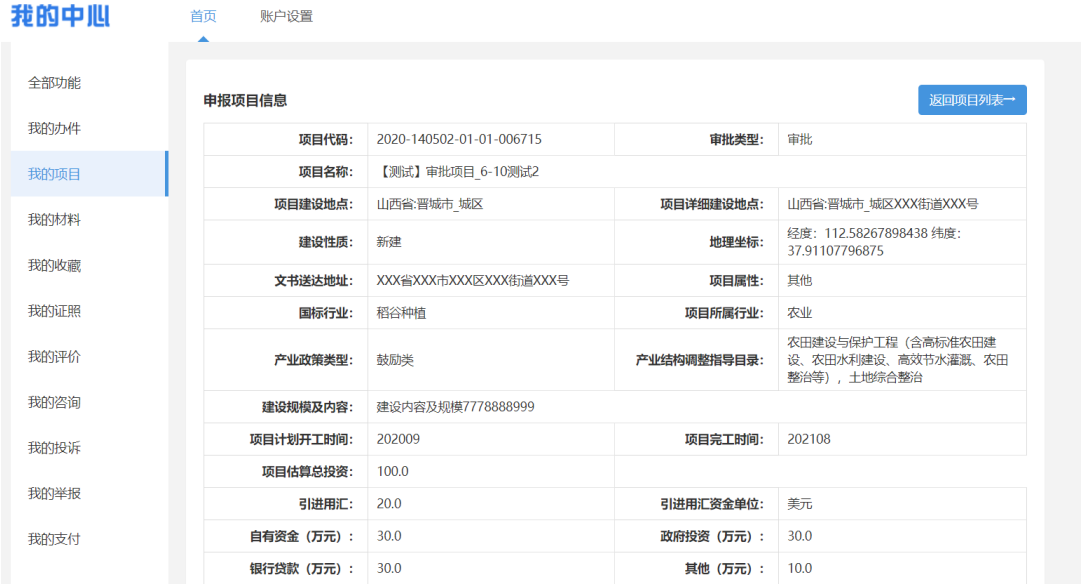

图 4-2

#### 4.1.2 线下项目补录、PPP 项目填报、中央项目地方办理、我的消息

我的消息右上角显示未读消息数(如图 4-3)。单击【线下项目补录】、【PPP 项目填报】、【中央项目地方办理】、【我的消息】按钮跳转到投资监管平台(如图  $4-4$ )。

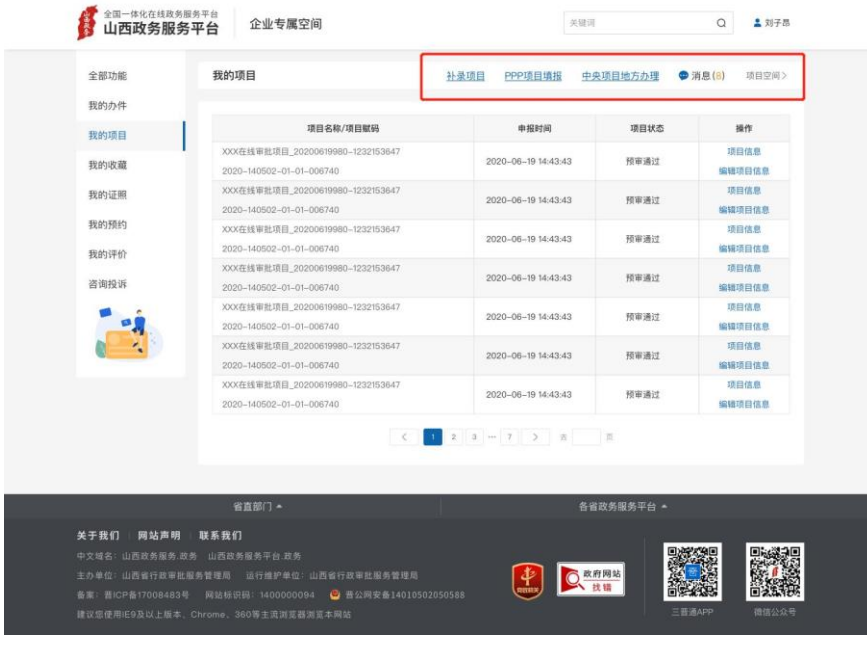

图 4-3

| ★ 首页                              | 2 信息公开                  | ◎ 政策法规                                                           | ● 中介服务              | <b>TERR</b><br>2 企业诉求              |                                             | <b>□ 国家平台入口</b>                                  |
|-----------------------------------|-------------------------|------------------------------------------------------------------|---------------------|------------------------------------|---------------------------------------------|--------------------------------------------------|
|                                   |                         | 首页 > 我的空间 > 我的项目                                                 |                     |                                    |                                             |                                                  |
|                                   |                         |                                                                  |                     |                                    |                                             |                                                  |
|                                   |                         | 项目名称/项目代码                                                        |                     |                                    | Q童询                                         |                                                  |
| 山西荣洪耀商健有限公司                       |                         | 温馨提示: 1、点击查询按钮时请输入项目名称或者项目代码查询。                                  |                     |                                    |                                             |                                                  |
| 2 中报新项目                           |                         | 2、在项目列表中您可以点击办理审核备阶段事项、办理报建阶段事项和办理竣工阶段事项,进行事项办理。<br>3. 查看"办理流程图" |                     |                                    |                                             |                                                  |
| <b>Ja 历史项目认领</b>                  | 序号                      | 项目名称/项目代码                                                        | 中报日期                | 当前状态                               | 事項办理入口                                      | 操作                                               |
| 2 补录项目                            |                         |                                                                  |                     |                                    | 办理审核备阶段事项                                   | 申请项目撤销                                           |
| 目 我的项目                            |                         | 审批项目_20200618161934[审批]                                          | $2020 - 06 -$<br>18 | 事项状态图<br>● 进度跟踪                    | 办理报建阶段事项<br>办理竣工阶段事项                        | 申请项目信息变更<br>推介项目申请                               |
| □ 我的消息 <sup>112</sup>             |                         | 项目代码: 2020-140502-01-01-006740                                   |                     |                                    | 上报建设信息                                      | 项目演绎                                             |
| 四 我的咨询 <sup>9</sup><br>□ 材料补正入口 D |                         | 【测试】备案注锁[备案]                                                     | $2020 - 06 -$       |                                    |                                             |                                                  |
| □ 宣看异常提醒 <sup>1</sup>             | $\bar{2}$               | 项目代码: 2020-140502-01-03-006736<br>图像原因:备案通过                      | 18                  |                                    |                                             | 删除项目信息                                           |
| 三 材料备用箱                           |                         |                                                                  |                     | $2020 - 06 -$<br>选择是否承<br>18<br>诺制 | 选择是否承诺办理                                    | 下载备案证                                            |
| <b>Ja 法人信用信息</b>                  | $\overline{\mathbf{3}}$ | 【測试】备案变更[备案]                                                     |                     |                                    |                                             | 查看项目信息<br>备案变更                                   |
| Sts 注册信息                          |                         | 项目代码: 2020-140502-01-03-006737                                   |                     |                                    |                                             | 备案注销<br>推介项目申请<br>项目调度                           |
| 图 PPP项目填报                         |                         |                                                                  |                     |                                    |                                             |                                                  |
| 中央项目地方の理                          |                         |                                                                  |                     |                                    | 办理审核备阶段事项                                   | 申请项目撤销<br>申请项目信息变更                               |
| [9] 查看通知单                         | $\Delta$                | 【测试】项目撤销[审批]<br>项目代码: 2020-140502-01-01-006738                   | $2020 - 06 -$<br>18 | 事項状态图<br>● 进度跟踪                    | の理报建阶段事项<br>办理竣工阶段事项<br>上报建设信息              | 查看一次性告知单<br>推介项目申请<br>项目调度                       |
|                                   | $\overline{5}$          | 【测试】项目变更-变更[审批]<br>项目代码: 2020~140502--01--01--006739             | $2020 - 06 -$<br>18 | 事项状态图<br>● 进度跟踪                    | 办理审核备阶段事项<br>办理报建阶段事项<br>办理竣工阶段事项<br>上报建设信息 | 申请项目撤销<br>申请项目信息变更<br>查看一次性告知单<br>推介项目申请<br>项目调度 |
|                                   |                         | 共21页 104条记录                                                      | 百百 上百               |                                    | 下一页 木页                                      |                                                  |

图 4-4

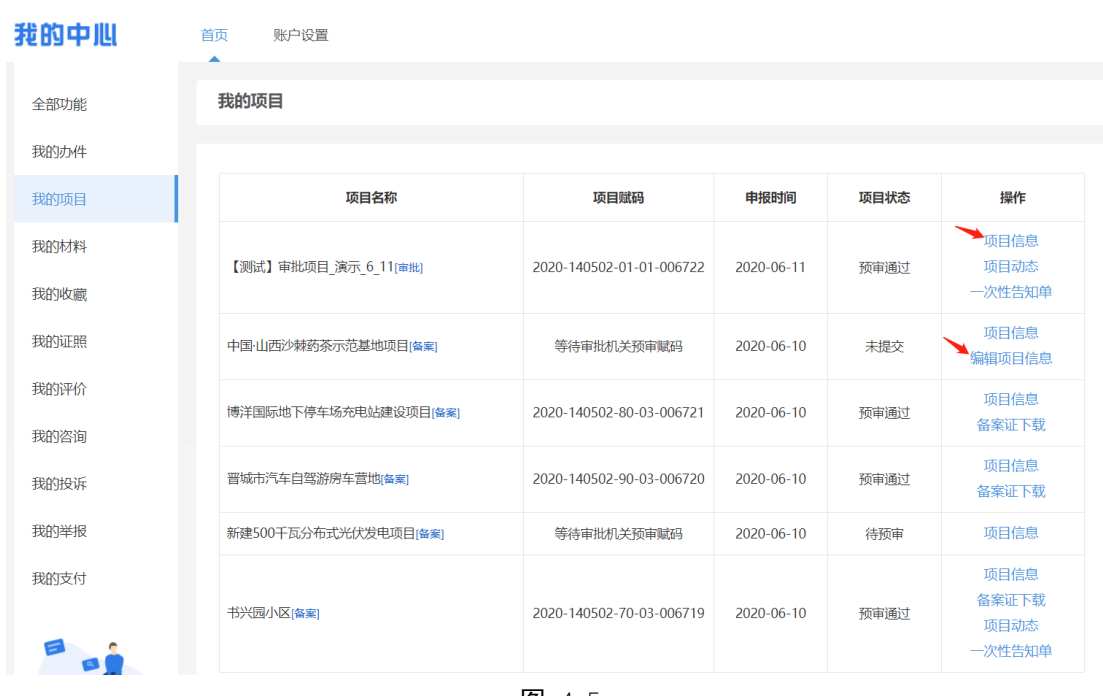

### 4.1.3 修改、删除项目

图 4-5

### 4.1.4 建设内容填报

根据所报项目实际情况选择类型进行信息填报(如图 4-6)或不填报(如图

### $4-7)$ 。

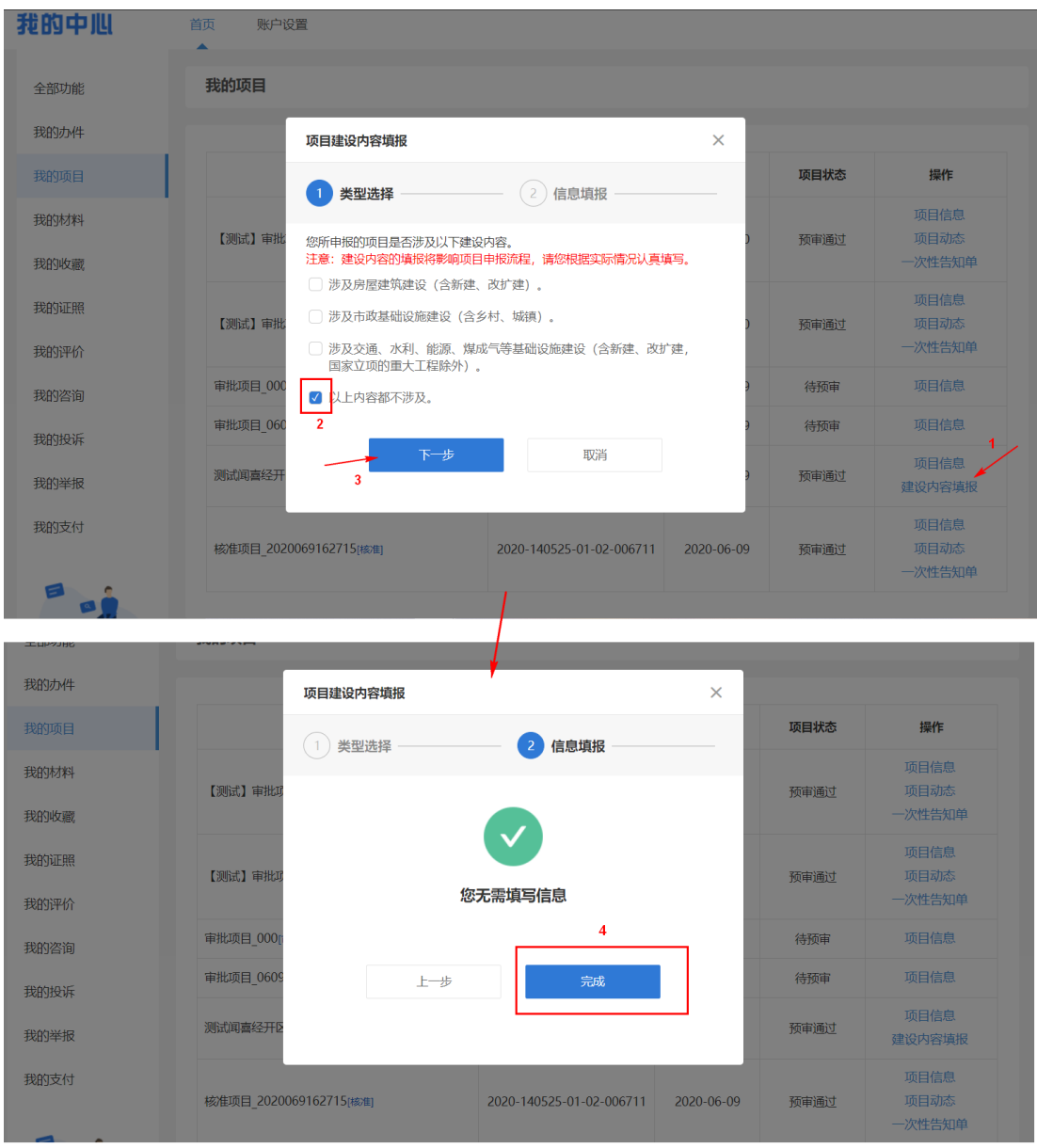

图 4-6

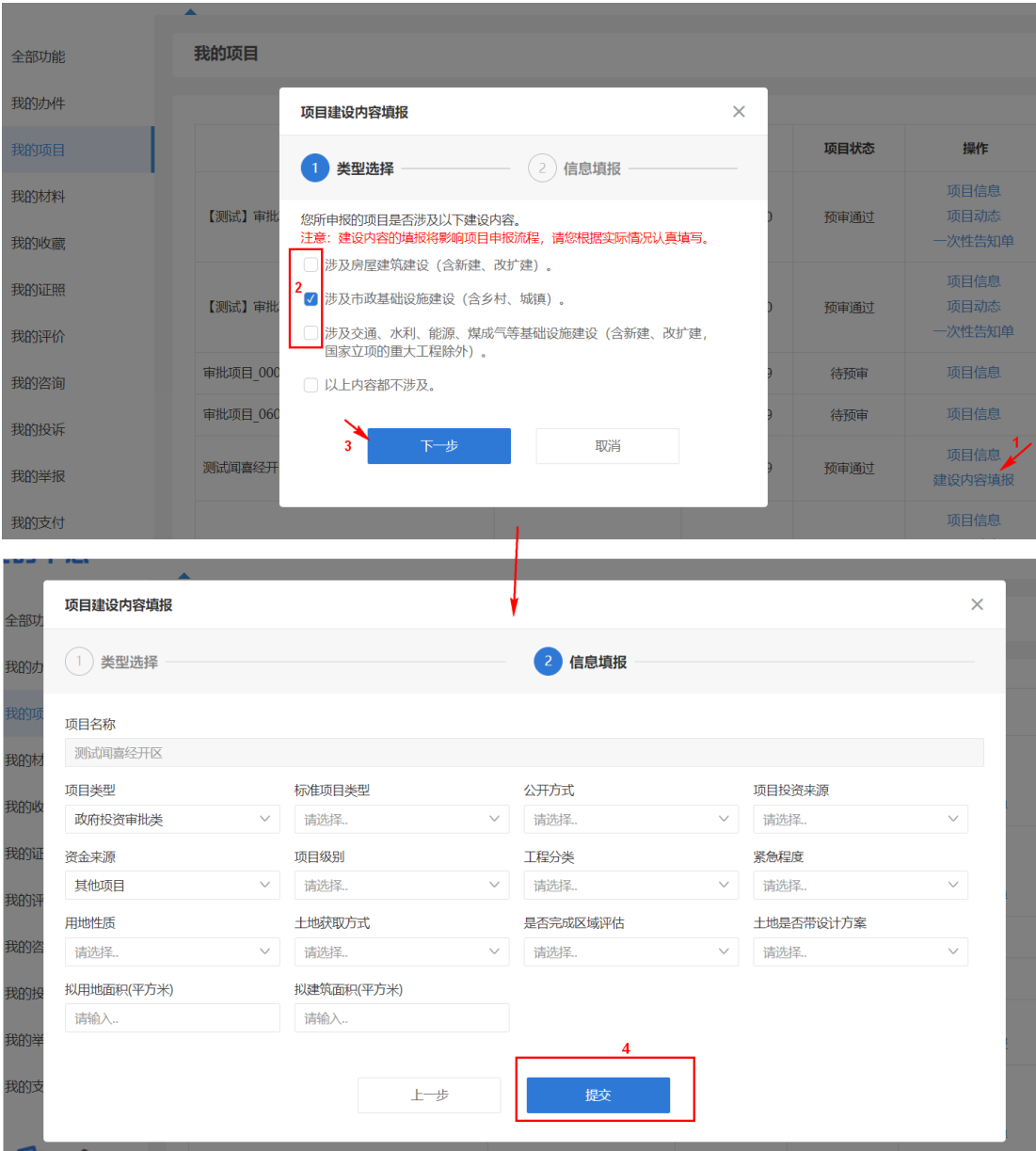

图 4-7

### 4.1.5 一次性告知单

单击【一次性告知单】,显示由审批人员确定的事项办理列表(如图 4-8), 可打印一次性告知单(如图 4-9)。

#### 《【测试】审批项目\_6-10测试2》一次性告知单

项目编码: 2020-140502-01-01-006715

公司名称:山西荣洪耀南贸有限公司<br>**1999年11月11日** 

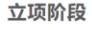

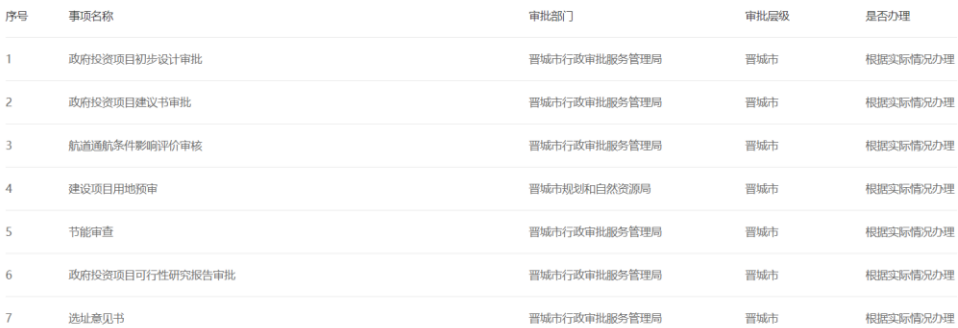

#### 规划许可阶段

| 序号             | 事项名称                             | 审批部门         | 审批层级 | 是否办理     |
|----------------|----------------------------------|--------------|------|----------|
|                | 风景名胜区内建设活动审批                     | 晋城市行政审批服务管理局 | 晋城市  | 根据实际情况办理 |
| $\overline{2}$ | 进入自然保护区建立机构或修筑设施审批               | 晋城市行政审批服务管理局 | 晋城市  | 根据实际情况办理 |
| 3              | 土地复垦方案审查 (建设项目类)                 | 晋城市行政审批服务管理局 | 晋城市  | 根据实际情况办理 |
| 4              | 建设项目压覆重要矿产资源审批                   | 晋城市规划和自然资源局  | 晋城市  | 根据实际情况办理 |
| 5              | 讲入自然保护区建立机构或修筑设施审批               | 晋城市行政审批服务管理局 | 晋城市  | 根据实际情况办理 |
| 6              | 对矿藏开采和工程建设征收、征用、使用七十公顷及其以下的草原的审核 | 晋城市行政审批服务管理局 | 晋城市  | 根据实际情况办理 |
| 7              | 临时性使用草原审批                        | 晋城市行政审批服务管理局 | 晋城市  | 根据实际情况办理 |
| 8              | 宗教活动场所内改建或者新建建筑物审批               | 晋城市行政审批服务管理局 | 晋城市  | 根据实际情况办理 |
| 9              | 建设用地(含临时用地)规划许可证核发               | 晋城市行政审批服务管理局 | 晋城市  | 根据实际情况办理 |
| 10             | 涉及国家安全事项的建设项目审批                  | 晋城市国家安全局     | 晋城市  | 根据实际情况办理 |
| 11             | 砍伐城市树木、汗移古树名木审批                  | 晋城市行政审批服务管理局 | 晋城市  | 根据实际情况办理 |
| 12             | 风景名胜区建设工程选址意见书核发                 | 晋城市行政审批服务管理局 | 晋城市  | 根据实际情况办理 |

图 4-8

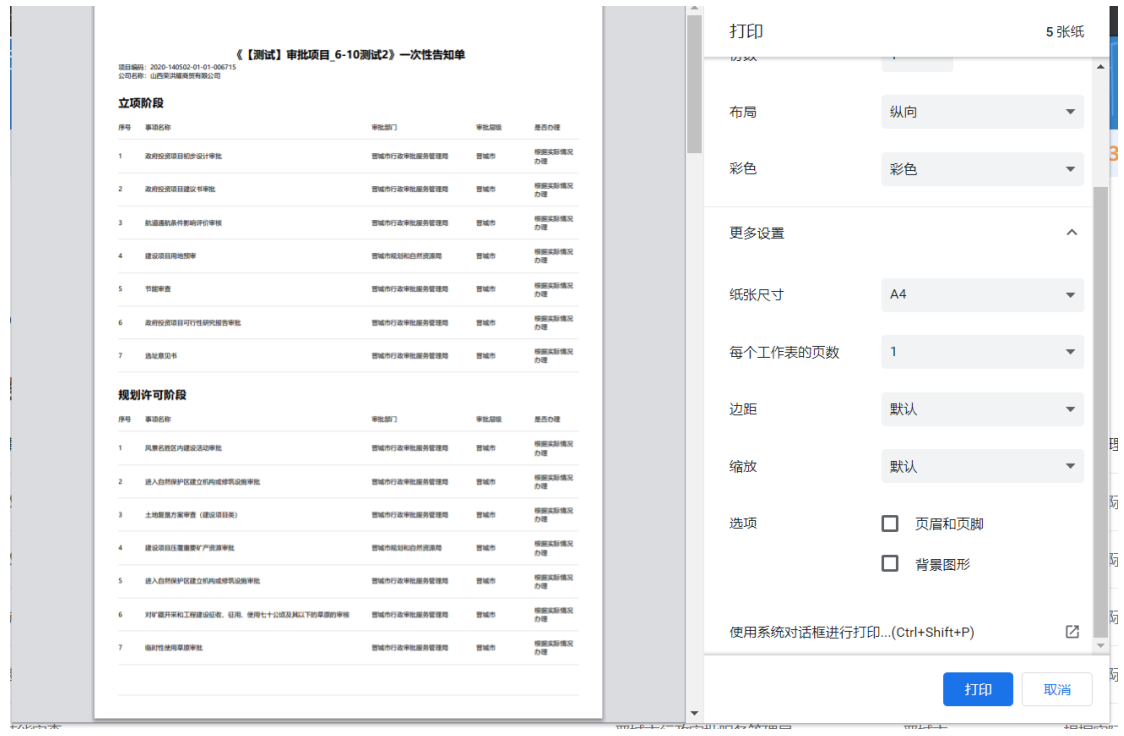

图 4-9

### 4.1.6 备案类项目可下载备案证

单击【备案证下载】,下载备案证(只备案类项目可下载)。如图 4-10

| 我的项目         | 项目名称                 | 项目赋码                         | 申报时间       | 项目状态 | 操作                                |
|--------------|----------------------|------------------------------|------------|------|-----------------------------------|
| 我的材料<br>我的收藏 | 【测试】审批项目 演示 6 11[审批] | 2020-140502-01-01-<br>006722 | 2020-06-11 | 预审通过 | 项目信息<br>项目动态<br>一次性告知单            |
| 我的证照         | 中国·山西沙棘药茶示范基地项目[备案]  | 等待审批机关预审赋码                   | 2020-06-10 | 未提交  | 项目信息<br>编辑项目信息                    |
| 我的评价         | 博洋国际地下停车场充电站建设项目[备案] | 2020-140502-80-03-<br>006721 | 2020-06-10 | 预审通过 | 项目信息<br>备案证下载                     |
| 我的咨询<br>我的投诉 | 晋城市汽车自驾游房车营地[备案]     | 2020-140502-90-03-<br>006720 | 2020-06-10 | 预审通过 | 项目信息<br>备案证下载                     |
|              | 新建500千瓦分布式光伏发电项目[备案] | 等待审批机关预审赋码                   | 2020-06-10 | 待预审  | 项目信息                              |
| 我的举报<br>我的支付 | 书兴园小区[备案]            | 2020-140502-70-03-<br>006719 | 2020-06-10 | 预审通过 | 项目信息<br>备案证下载<br>■ 项目动态<br>一次性告知单 |

图 4-10

### 4.1.7 项目动态

单击【项目动态】,开始办理事项(需先办理立项阶段事项)。如图 4-11、图

#### 4-12

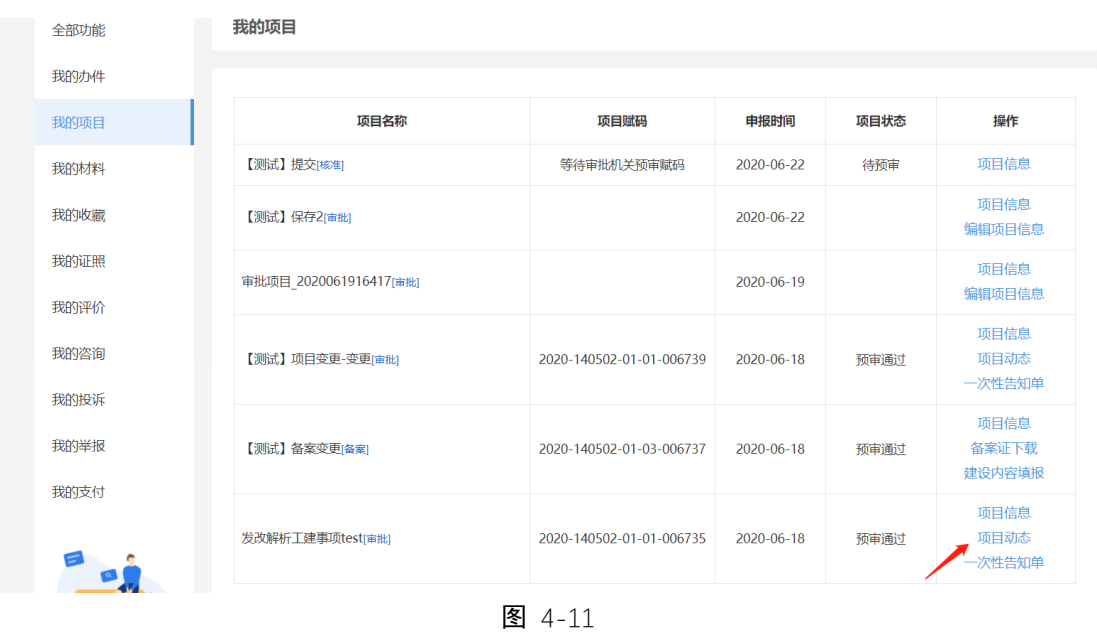

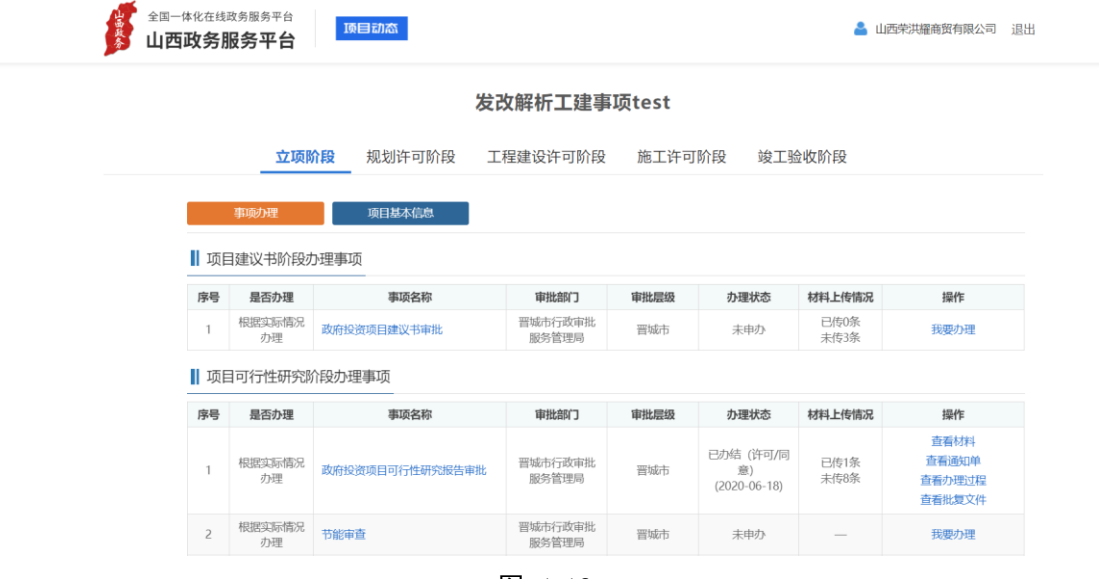

图 4-12

具体办理详情见 4.2 。

#### 4.1.8 备案变更

用户点击【申请项目信息变更】 链接, 弹出填写项目基本页面修改信息, 进行项目信息变更。用户修改并填写变更原因后点击【申请项目信息变更】 的 按钮,提交变更申请,审核机关审核通过变更申请后, 查看项目基本信息展示 变更后的内容。(如图 4-13)

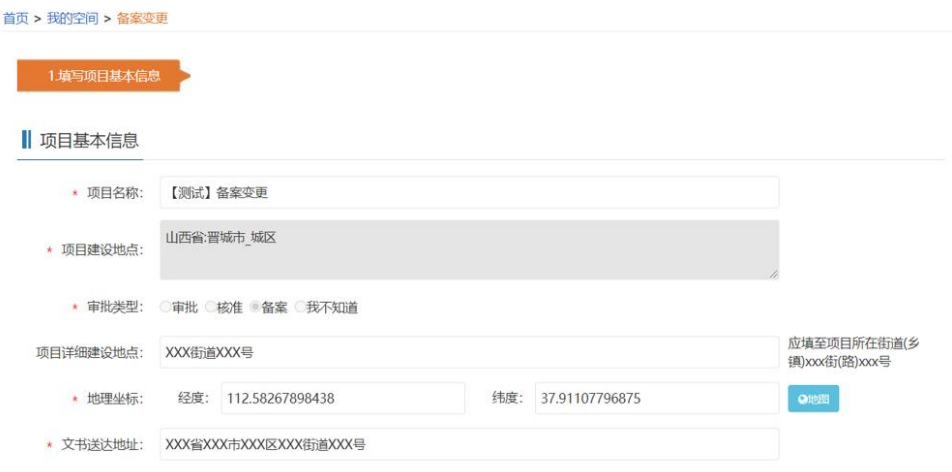

图 4-13

#### 4.1.9 备案注销

单击备案类项目【备案注销】,进行备案注销。

#### 4.1.10 申请项目信息变更

用户点击【申请项目信息变更】 , 弹出填写项目基本页面修改信息, 进行 项目信息变更(如图 4-14)。

用户修改并填写变更原因后点击【申请项目信息变更】 的按钮, 提交变更 申请, 审核机关审核通过变更申请后, 查看项目基本信息展示变更后的内容。

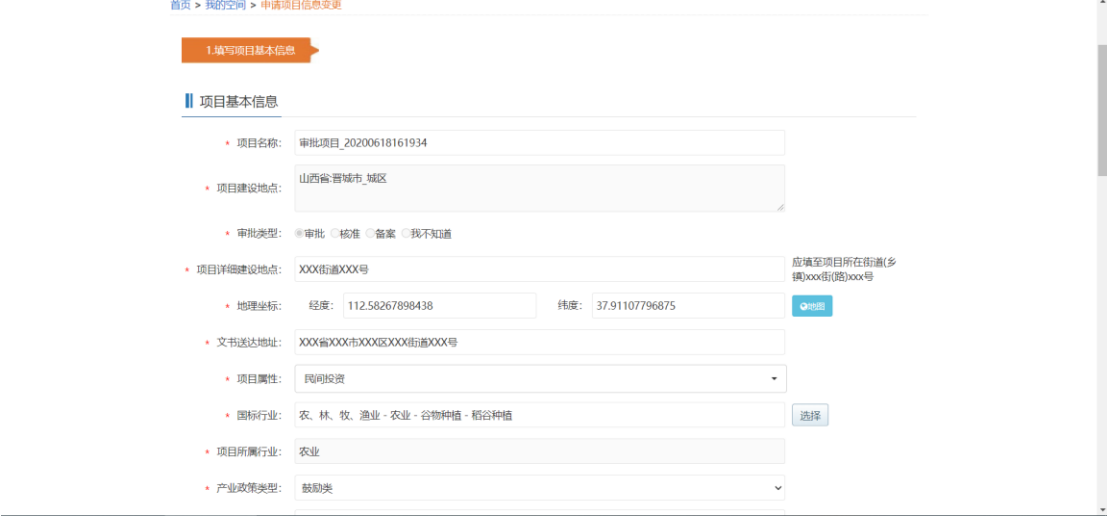

图 4-14

### 4.2. 事项办理操作

#### 4.2.1. 立项阶段事项办理

根据实际情况选择事项办理(如图 4-15)。

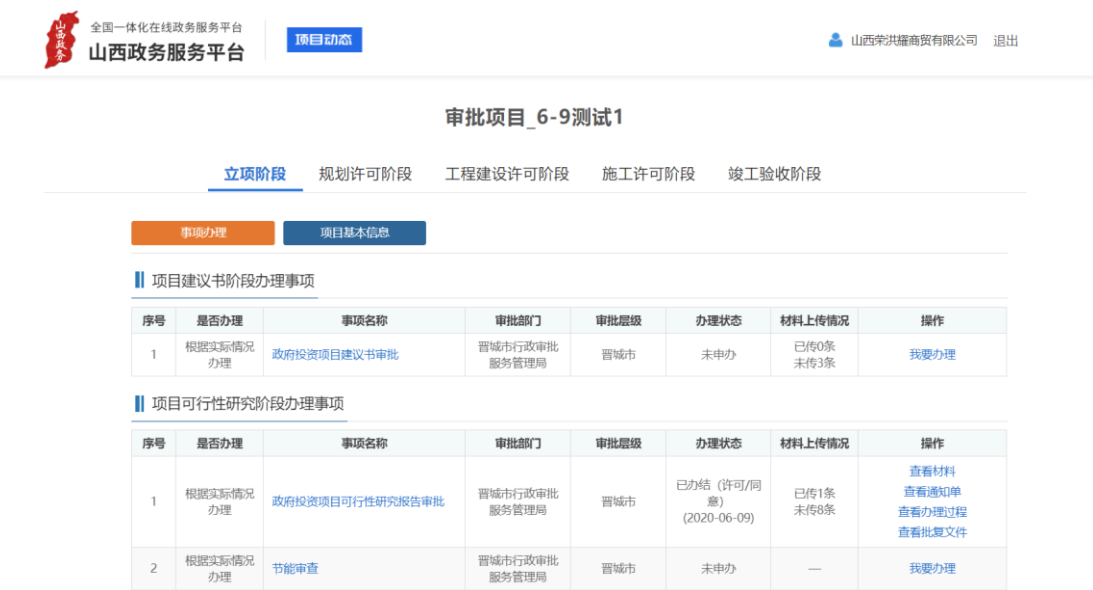

图 4-15

4.2.2. 规划许可阶段、工程建设许可阶段、施工许可阶段、竣工验收阶段事项 办理

#### 4.2.2.1. 我的申报(已申报事项)

1. 已申报事项列表显示。(如图 4-16)

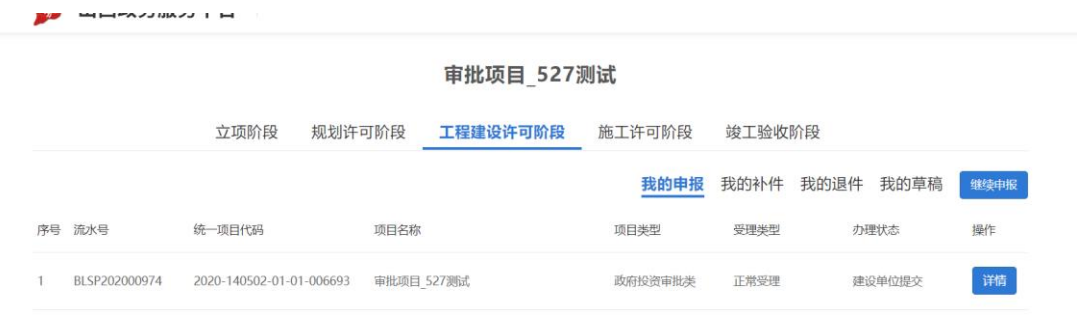

图 4-16

2. 申报事项:

单击【我要申报】【继续申报】按钮(如图 4-17), 弹出事项申报页面, 选择

办理层级、办理事项,填写事项申报信息、上传文件(如图 4-18、4-19、4-20), 提交事项申报(如图 4-21)。

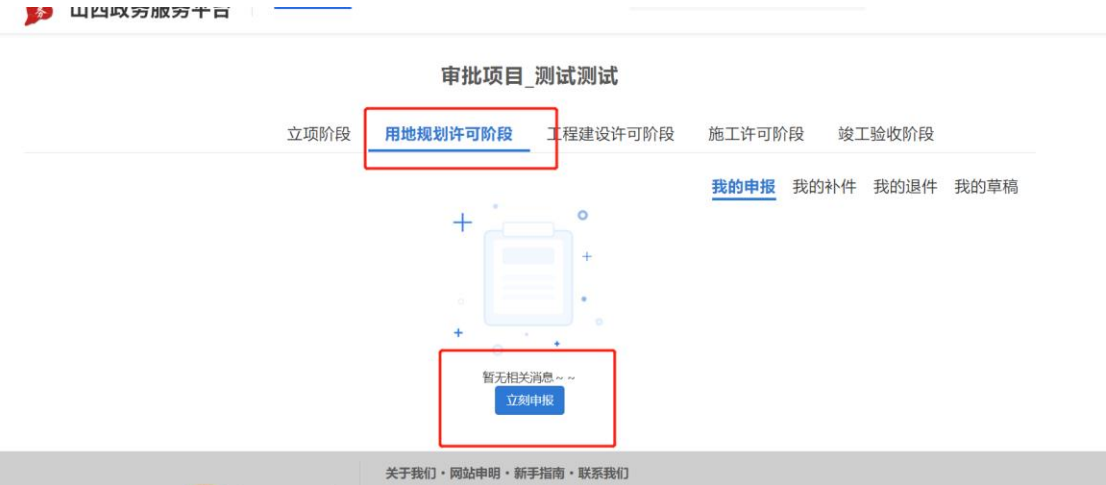

图 4-17

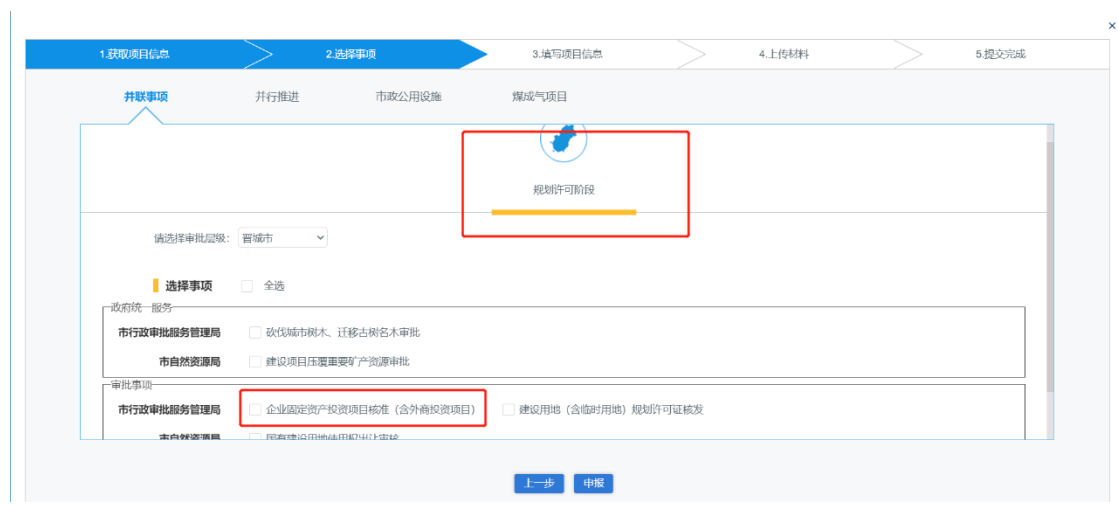

图 4-18

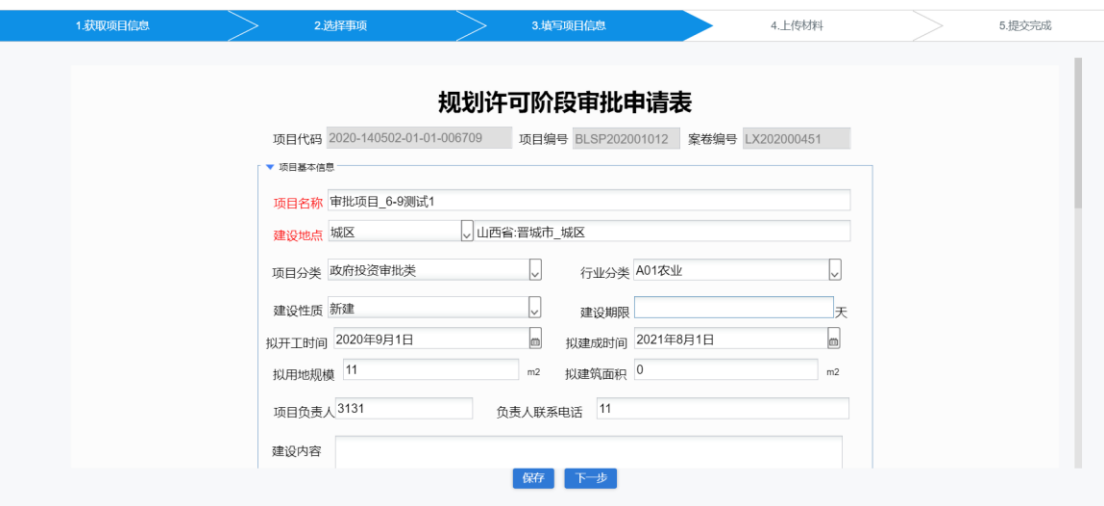

图 4-19

i.

| 名称                                  | 是否必传 | 所属事项           | 操作                      |
|-------------------------------------|------|----------------|-------------------------|
| ▼ 申请材料                              |      |                |                         |
| 法律、行政法规规定需要办理的其他相关手续                | 否    |                | 土                       |
| ▼ 县级自然资源部门审查意见                      | 否    | 建设项目压覆重要矿产资源审批 | 奎                       |
| wsbj_wsbj_sqb_lx.rpx.pdf            |      |                | $\bullet\,\circ\,\circ$ |
| ▼ 建设项目单位申请                          | 否    | 建设项目压覆重要矿产资源审批 | 奎                       |
| wsbj_wsbj_sqb_lx.rpx.pdf            |      |                | $\rightarrow$ 000       |
| 建设项目批准文件                            | 否    | 建设项目压覆重要矿产资源审批 | $\overline{ }$          |
| 建设项目压覆重要矿产资源评估(调查)报告及专家论证意见书        | 否    | 建设项目压覆重要矿产资源审批 | 全                       |
| 压覆已设立矿业权的重要矿产资源,提交项目单位和矿业权人签订的压覆协议书 | 否    | 建设项目压覆重要矿产资源审批 | 全                       |
| ▼ 共享材料                              |      |                |                         |
| 其他材料                                | 否    |                | 土                       |
|                                     |      |                |                         |

图 4-20

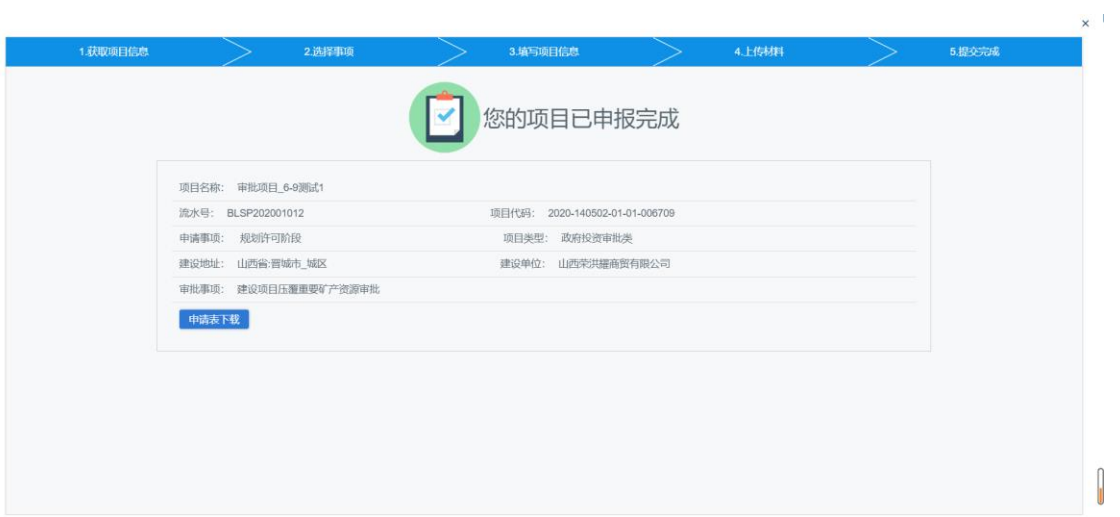

3. 事项详情:可查看申请信息、文件、流转过程、当前办理状态、意见。

单击【详情】按钮,弹出事项详情页(如图 4-22、4-23), 未受理的事项可 取回(撤销事项申报), 在详情页单击【取回】按钮, 取回的事项将显示在我 的草稿列表。

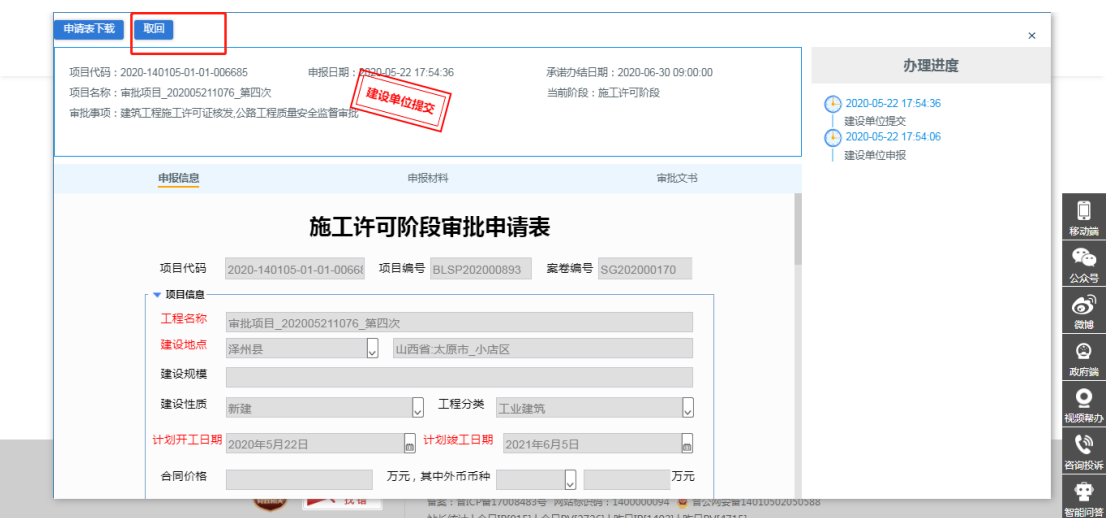

图 4-22

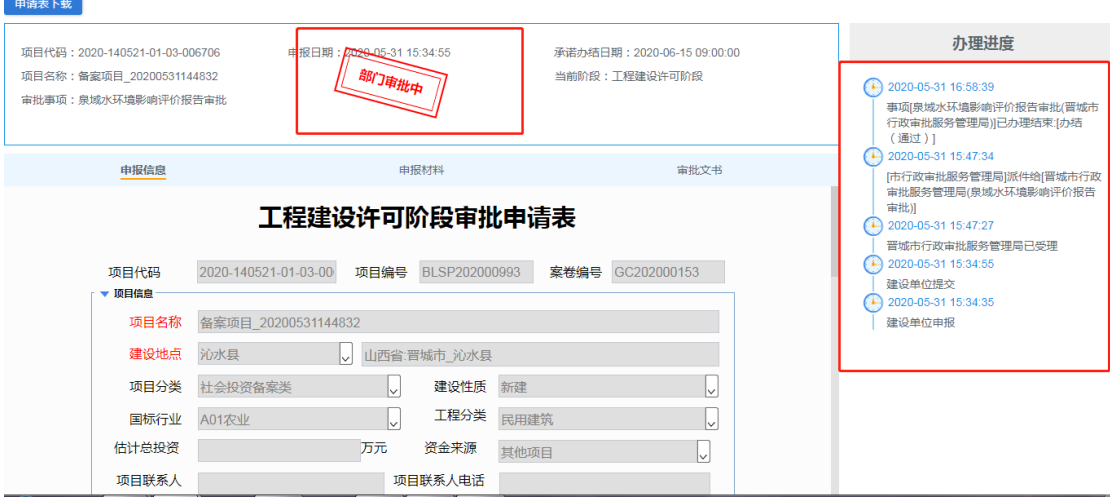

图 4-23

### 4.2.2.2. 我的补件(需补齐补正的事项)

1. 补件事项列表显示(如下图)

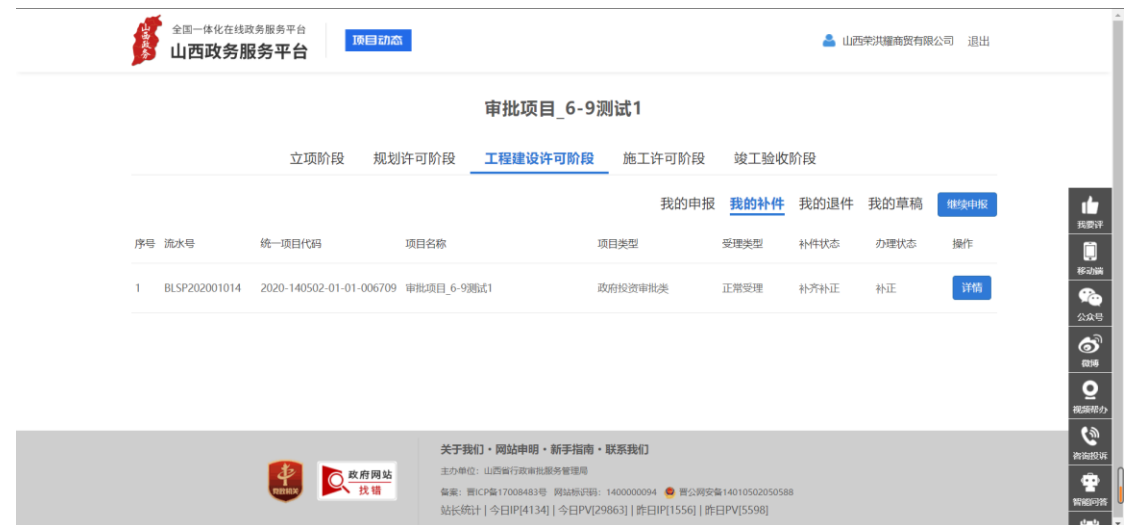

图 4-24

2. 事项详情: 可查看申请信息、文件、流转过程、当前办理状态、意见.

单击【详情】按钮,弹出事项详情页, 在详情页可上传文件、修改事项申报 信息,重新提交(重新提交后将在我的申报页面显示)。(如图 4-25、4-26)

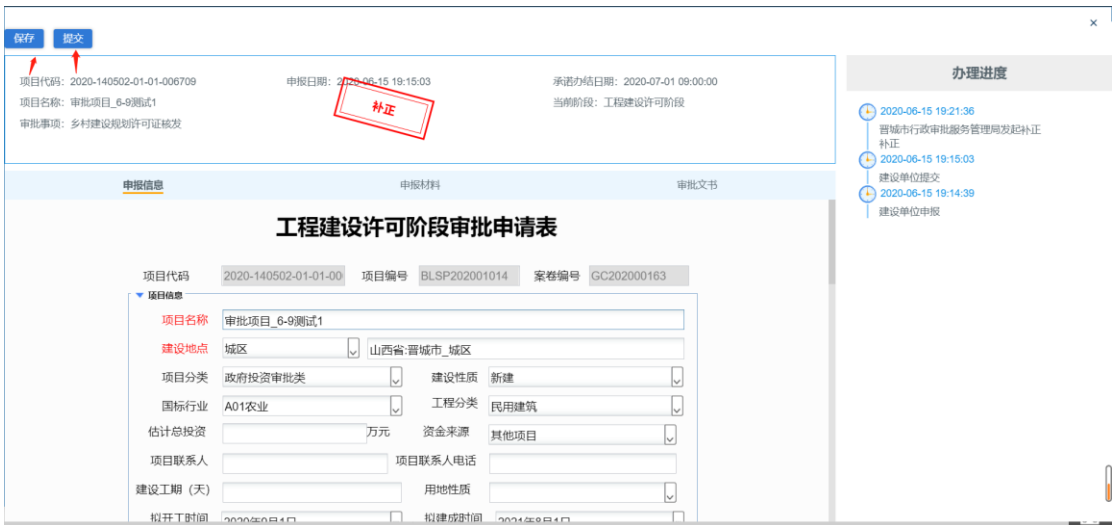

图 4-25

| 握交<br>保存                                                                 |                                                                                 |             |                                                                              |                               |
|--------------------------------------------------------------------------|---------------------------------------------------------------------------------|-------------|------------------------------------------------------------------------------|-------------------------------|
| 项目代码: 2020-140502-01-01-006709<br>项目名称: 审批项目 6-9测试1<br>审批事项: 乡村建设规划许可证核发 | 承诺办结日期: 2020-07-01 09:00:00<br>申报日期: 2420-06-15 19:15:03<br>当前阶段:工程建设许可阶段<br>称正 |             | 办理进度<br>2020-06-15 19:21:36<br>晋城市行政审批服务管理局发起补正<br>补正<br>2020-06-15 19:15:03 |                               |
| 申报信息                                                                     | 申报材料                                                                            |             | 审批文书                                                                         | 建设单位提交<br>2020-06-15 19:14:39 |
| 申请表下载<br>名称                                                              | 是否必传                                                                            | 所属事项        | 操作                                                                           | 建设单位申报                        |
| ▼ 申请材料                                                                   |                                                                                 |             |                                                                              |                               |
| 国土部门书面意见                                                                 | 否                                                                               | 乡村建设规划许可证核发 | 奎                                                                            |                               |
| 房屋用地四至图及房屋设计方案或简要设计说明(农村村民住                                              | 좁                                                                               | 乡村建设规划许可证核发 | 奎                                                                            |                               |
| ▼ 建设项目用地范围地形图 (1:500或1:1000), 建设工程设                                      | 否                                                                               | 乡村建设规划许可证核发 | 奎                                                                            |                               |
| wsbj wsbj sqb gc.rpx.pdf                                                 |                                                                                 |             | $\bullet\, \circ\, \circ$                                                    |                               |
| 村民会议讨论同意、村委会签署的意见                                                        | 否                                                                               | 乡村建设规划许可证核发 | 奎                                                                            |                               |
| 法律、行政法规规定需要办理的其他相关手续                                                     | 否                                                                               |             | 土                                                                            |                               |
| ▼ 共享材料                                                                   |                                                                                 |             |                                                                              |                               |
| 其他材料                                                                     | 香                                                                               |             | 土                                                                            |                               |

图 4-26

### 4.2.2.3. 我的退件(被打回的事项)

1. 退件事项列表显示(如下图)

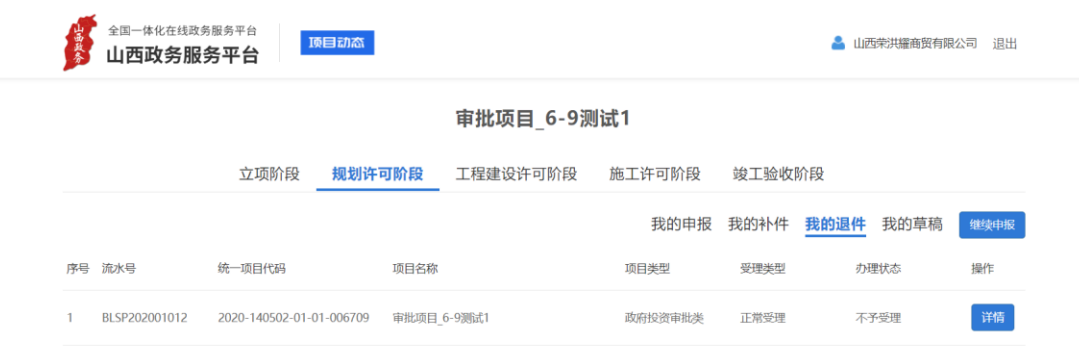

图 4-27

2. 事项详情: 可查看申请信息、文件、流转过程、当前办理状态、意见。 单击【详情】按钮,弹出事项详情页,在详情页可删除当前事项申报。(如图 4-28)

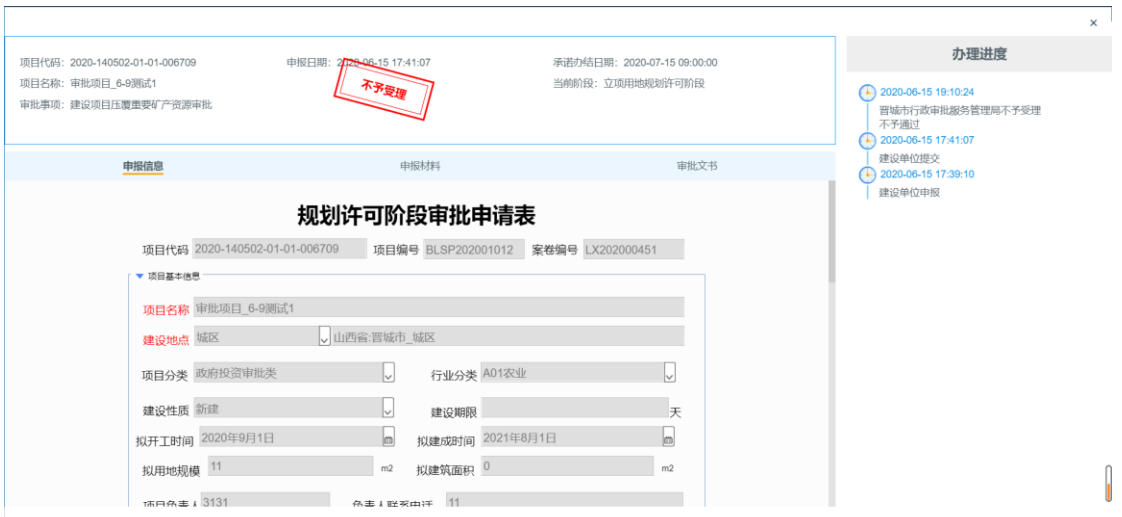

图 4-28

### 4.2.2.4. 我的草稿(申报未提交的事项)

草稿事项:可查看申请信息、文件、流转过程、当前办理状态、意见。(

单击【详情】按钮,弹出事项详情页,在详情页可保存、提交、删除草稿事 项提交后事项显示在我的申报列表)。(如图 4-29、4-30)

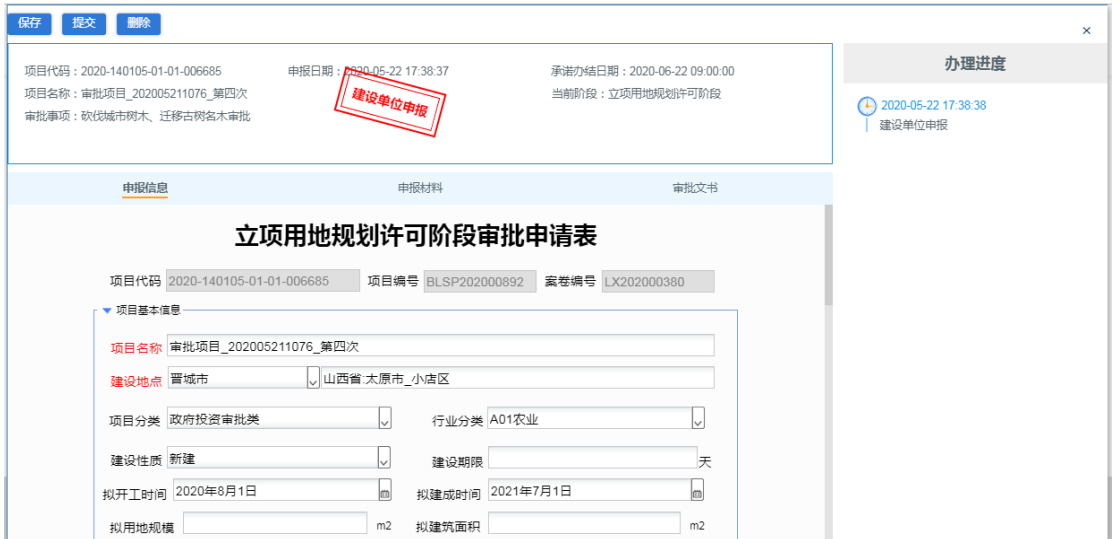

图 4-29

| 删除<br>提交<br>僻                         |      |                           |                             |      |      |                               |
|---------------------------------------|------|---------------------------|-----------------------------|------|------|-------------------------------|
| 项目代码: 2020-2020                       |      | 申报日期: 2620-02-27 10:36:43 | 承诺办结日期: 2020-03-19 10:36:43 |      | 办理进度 |                               |
| 项目名称:【测试】无需申报状态测试<br>审批事项: 重大建设项目档案验收 |      | ,建设单位申报 !                 | 当前阶段:竣工验收阶段                 |      |      | 2020-02-27 10:36:43<br>建设单位申报 |
| 申报信息                                  |      | 申报材料                      |                             | 审批文书 |      |                               |
| 申请表下载                                 |      |                           |                             |      |      |                               |
| 名称                                    | 是否必传 | 所属事项                      |                             | 撮作   |      |                               |
| ▼ 申请材料                                |      |                           |                             |      |      |                               |
| 其他需要说明的材料                             | 否    |                           |                             | 4    |      |                               |
| 档案专项验收申请                              | 否    | 重大建设项目档案验收                |                             | Φ    |      |                               |
| 档案整理后形成的案卷目录及全引目录                     | 否    | 重大建设项目档案验收                |                             | Ŧ    |      |                               |
| ▼ 共享材料                                |      |                           |                             |      |      |                               |

图 4-30